## **CARA MENJALANKAN PROGRAM**

- $-6$ **B** O = **I** + Computer + Local Disk (C:) + xampp + htdocs + ikpm + Organize ▼ Include in library ▼ Share with ▼ Burn New folder<br>Name Name  $\mathbb{R}$  .  $\mathbb{R}$  0 Date modified  $\frac{1}{\text{Type}}$ **Sine A** Favorites **Desktop I** administrator 05/12/2019 12:03 File folde administrator<br>
Config<br>
Config<br>
Controller<br>
DATABASE File folder<br>File folder<br>File folder<br>File folder **D**<br> **Downloads**<br> **E** Recent Places 21/05/2019 8:39<br>25/05/2019 16:58 a<br> **a** Libraries<br> **a** Documents<br> **a** Pictures<br> **a** Videos 25/05/2019 17:00 21/10/2019 18:40<br>28/05/2019 18:22 File folder<br>File folder File folder<br>File folder<br>File folder<br>Script Script File<br>Script Script File<br>PHP File<br>Of Script Script File<br>PHP File<br>WinRAR archive<br>WinRAR archive 21/05/2019 8:59<br>21/05/2019 9:07 08/02/2019 14:05 08/02/2019 14:05<br>20/04/2017 11:11<br>28/05/2019 20:25<br>08/02/2019 14:05<br>04/12/2019 19:29<br>05/12/2019 12:02<br>05/12/2019 12:02 449 KB<br>5 KB<br>5 KB<br>17 KB<br>450 KB<br>23 KB<br>26 KB **Gu** Network 15 items T.  $\epsilon$ **DI & O O O 5 O W**  $\frac{1}{2}$  at  $\frac{1}{2}$   $\frac{1}{2}$   $\frac{1}{2}$   $\frac{1}{2}$   $\frac{1}{2}$   $\frac{1}{2}$   $\frac{1}{2}$   $\frac{22.20}{19/12/2015}$
- **1. Pindahkan file program ke dalam C: Xampp/httdocs/**

## **2. Import file Database ke phpMyAdmin**

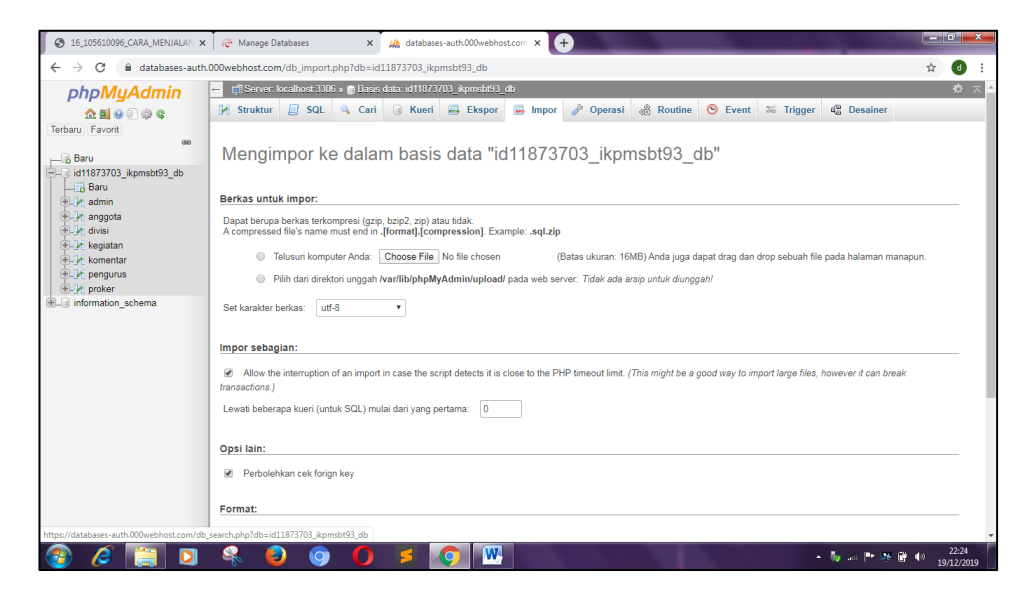

**3. Kembali ke file Manager, cari file dengan nama Config, kemudian isi database sesuai dengan nama database yang kita buat.**

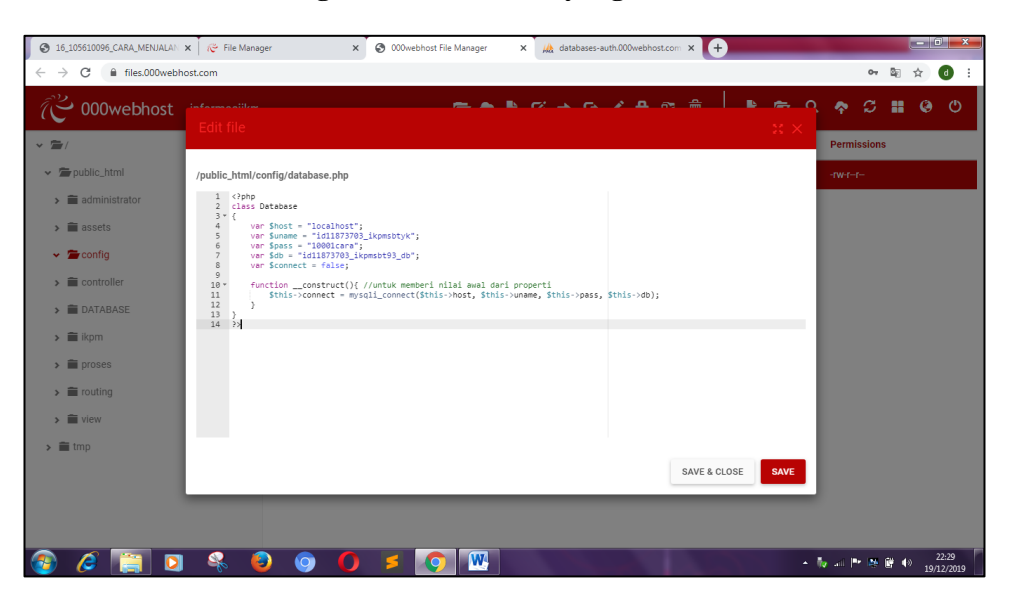

**4. Kemudian buka file folder di browser dengan nama folder yang kita simpan di dalam file Manager**

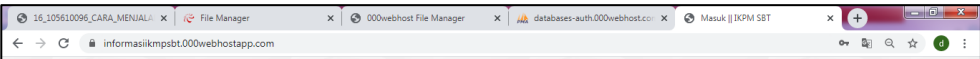

**5. Lakukan pengisian username dan password untuk Admin**

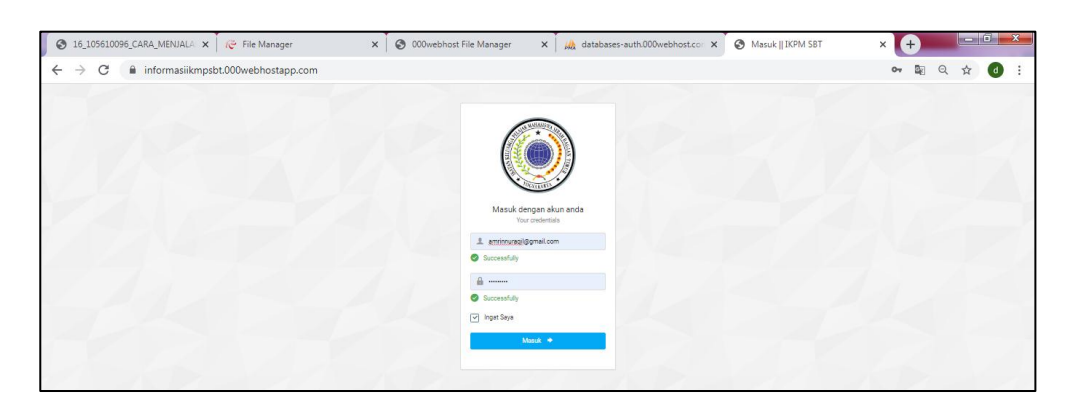

**Berikut adalah tampilan untuk admin** 

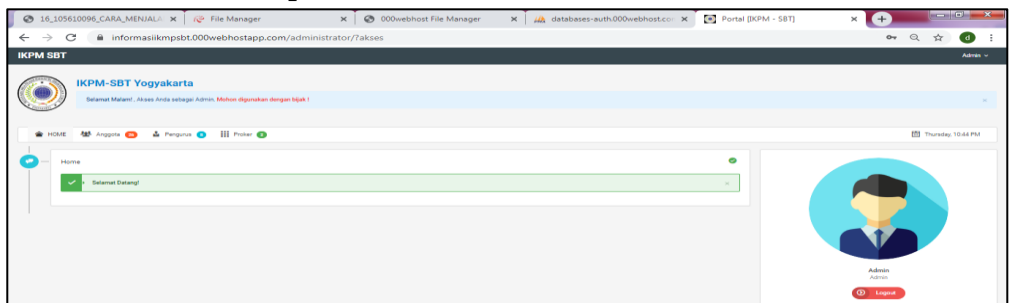

**6. Inilah adalah form untuk admin melakukan input anggota baru**

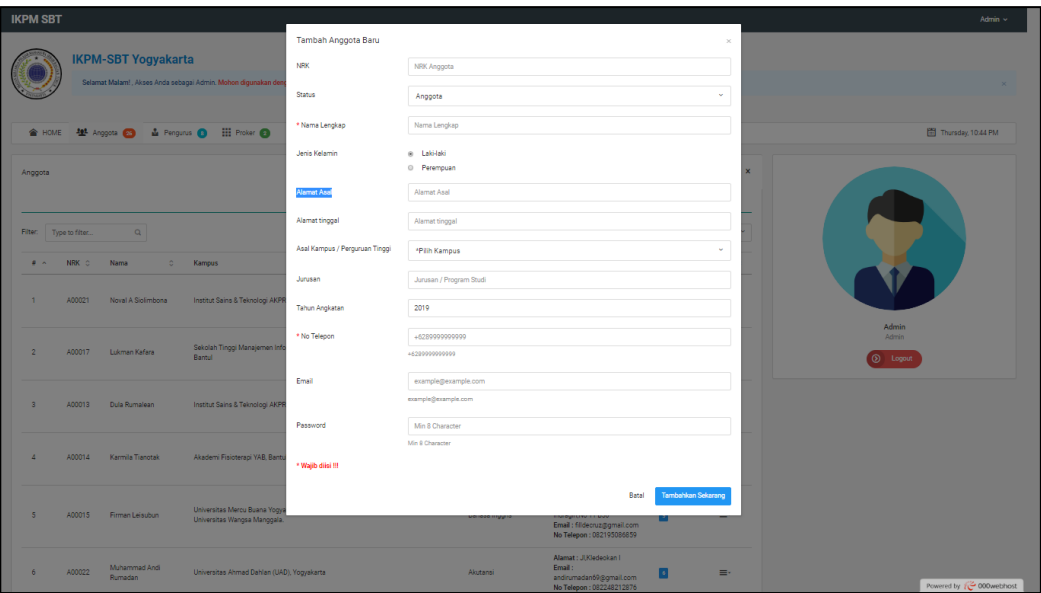

**7. Jika berhasil maka akan menampilkan daftar anggota sesusi dengan data yan dimasukan**

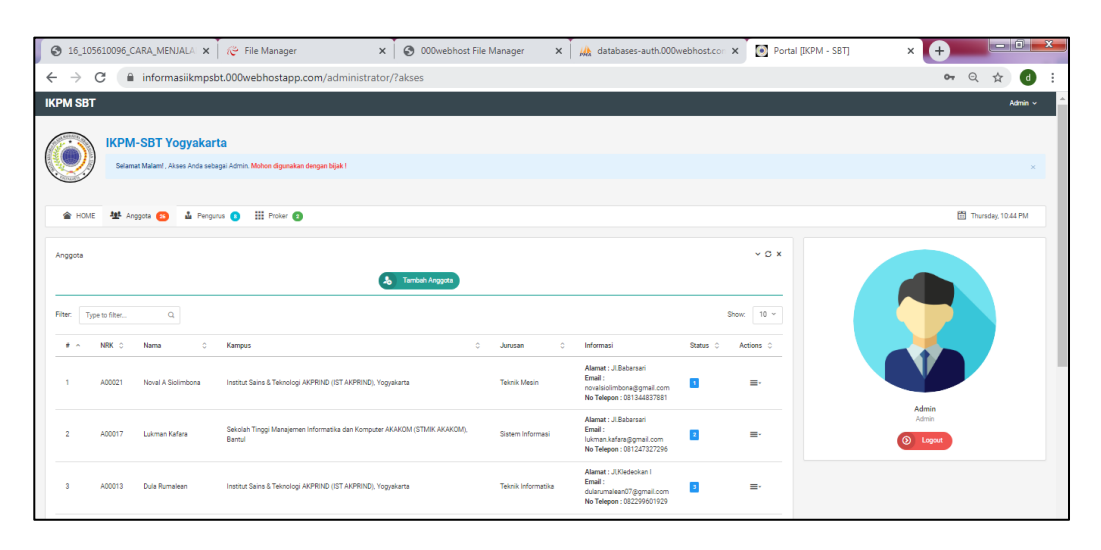

**8. Inilah adalah form untuk admin melakukan input data pengurus**

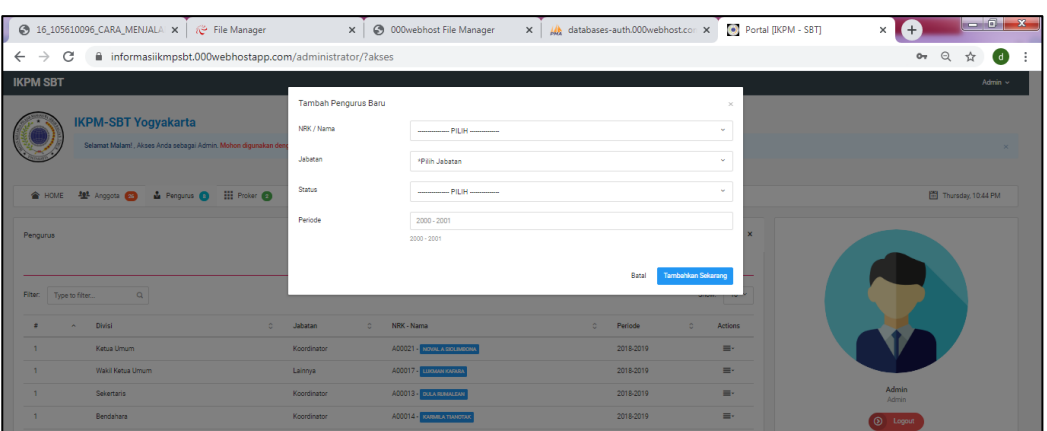

**9. Jika berhasil maka akan menampilkan daftar pengurus**

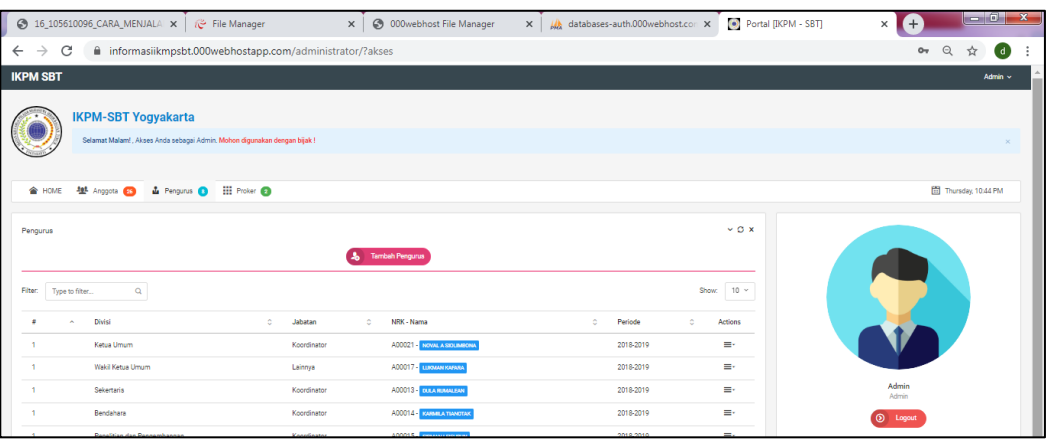

**10. Lakukan pengisian username dan password untuk anggota yang sudah memiliki akun atau yang sudah terdaftar**

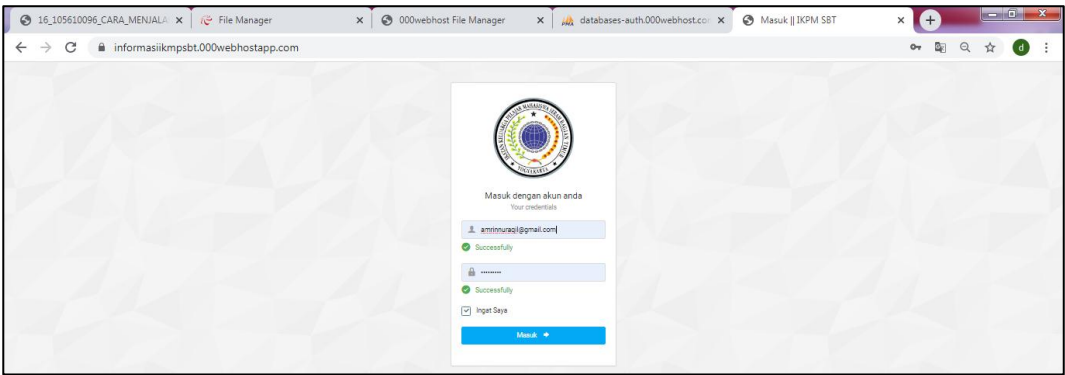

**11. Jika berhasil maka akan muncul tampilan seperti dibawa ini. Anggota dapat melihat berita terbaru dan infromasi lainnya seperti info kampus dan jurusan yang disajikan dengan info grafik , info anggota,pengurs, proker dan kegiatan dan anggota dapat melakukan komentar.**

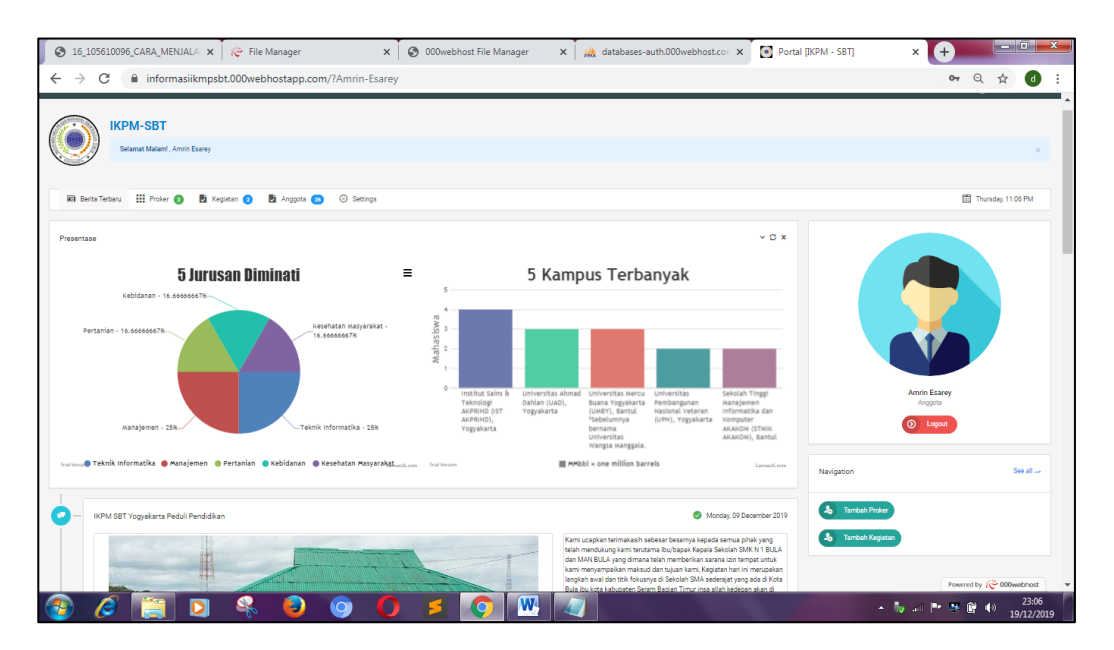

## **12. Tampilan komentar amggota untuk setiap kegiatan**

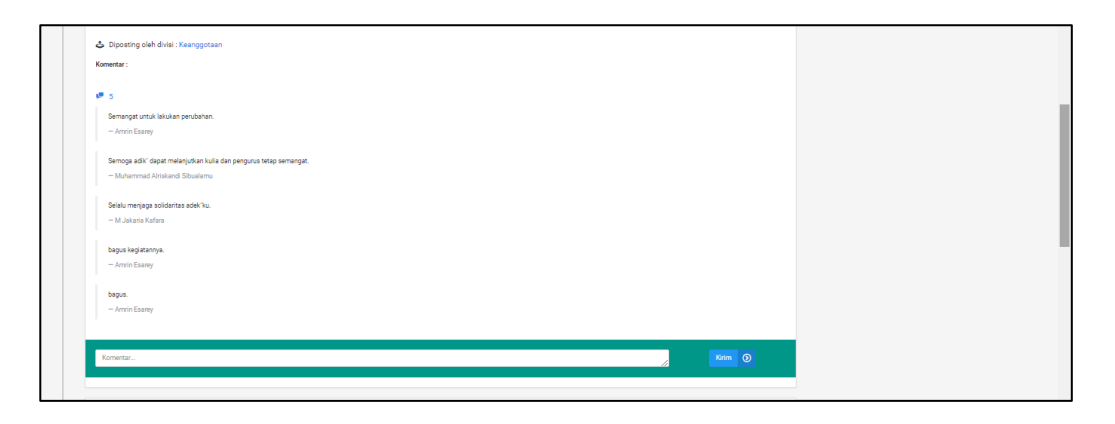